## **MANUAL GUIAS PARA PAGAMENTOS CONSULTA SITUAÇÃO FISCAL**

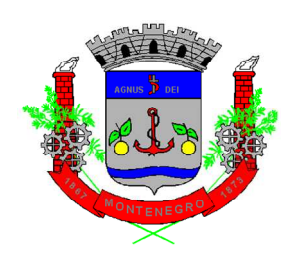

# **Prefeitura de Montenegro/RS**

## **Diretoria de Fiscalização Tributária**

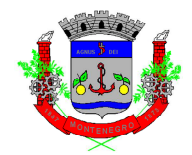

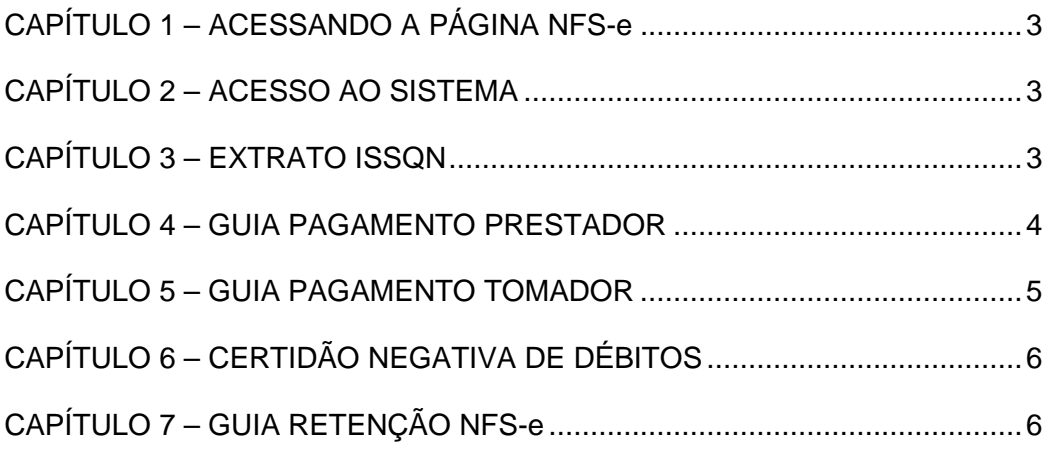

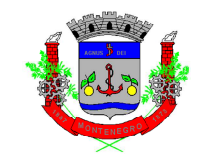

### **CAPÍTULO 1 – ACESSANDO A PÁGINA NFS-e**

Para acessar a página de NFS-e, o contribuinte deve seguir o seguinte caminho:

- 1) Acessar o site da Prefeitura de Montenegro: https://www.montenegro.rs.gov.br
- 2) Clicar em "ISSQN Digital";
- 3) Clicar no link de "Guias para Pagamentos/Consulta Situação Fiscal".

### **CAPÍTULO 2 – ACESSO AO SISTEMA**

O acesso ao sistema da NSF-e, nas mais diferentes telas, poderá ser realizado com ou sem certificação digital. Além disso, é permitido acesso através do gov.br  $(gorkor)$ :

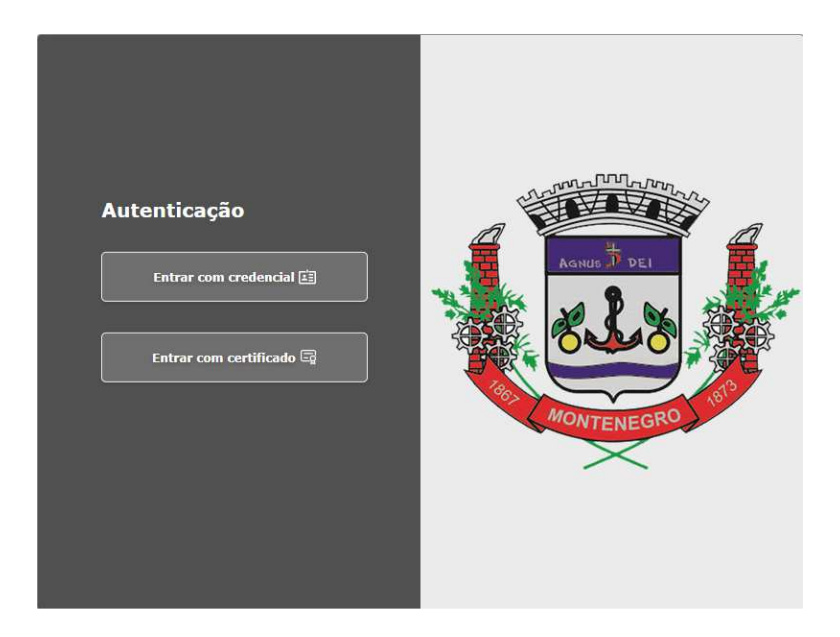

 Após a realização do acesso, o passo a passo para realização dos comandos é idêntico, tanto para acesso com ou sem certificado.

### **CAPÍTULO 3 – EXTRATO ISSQN**

A tela Extrato ISSQN apresenta uma visão geral de todas os lançamentos realizados e a situação de cada parcela. A tela inicial é a que segue:

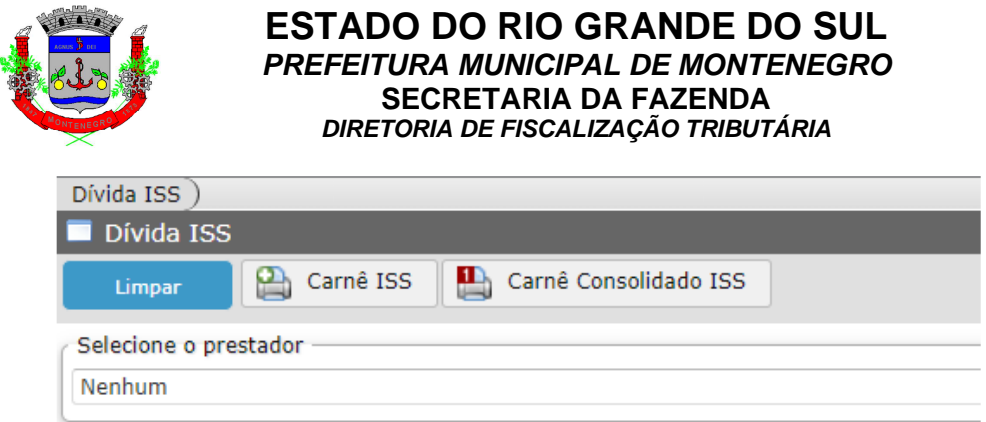

Ao selecionar um Prestador, irá aparecer todo extrato de ISSQN do contribuinte. Caso tenham parcelas em aberto, é possível gerar uma guia única ("Carnê ISS"), ou uma guia consolidada com várias parcelas ("Carnê Consolidado ISS"):

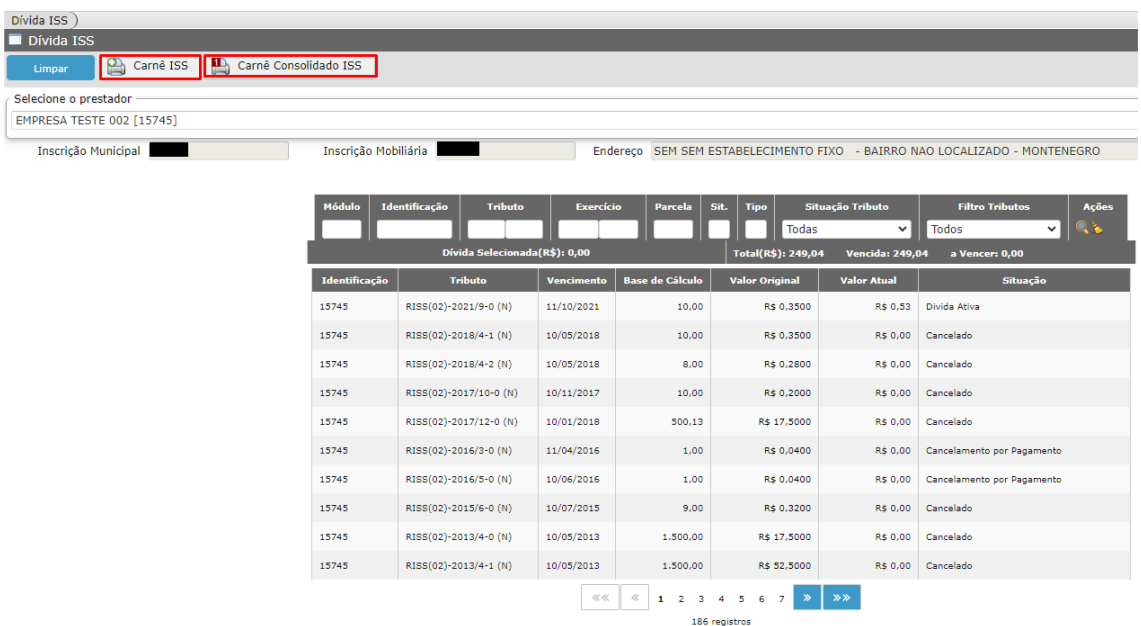

## **CAPÍTULO 4 – GUIA PAGAMENTO PRESTADOR**

A tela em questão apresenta de forma consolidada, as dívidas de ISSQN do contribuinte na qualidade de **prestador de serviços**.

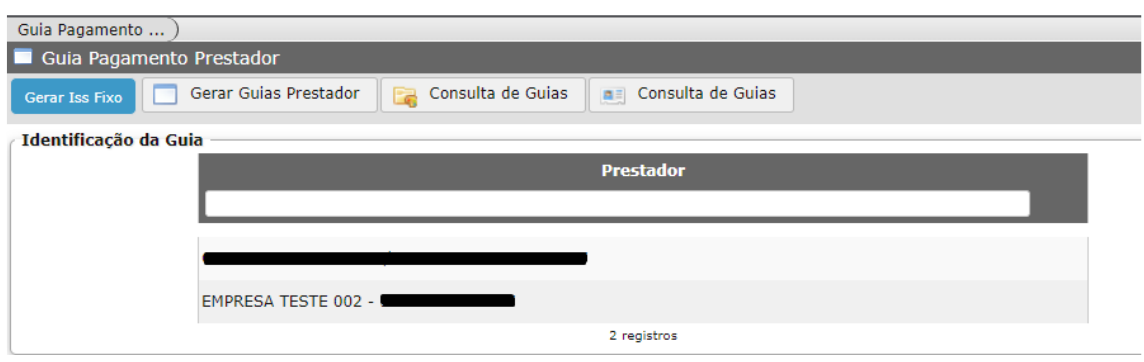

A tela inicial tem a seguinte configuração:

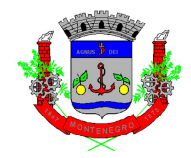

Ao selecionar uma empresa, é possível clicar em "Consulta de Guias" e verificar todas pendências em aberto:

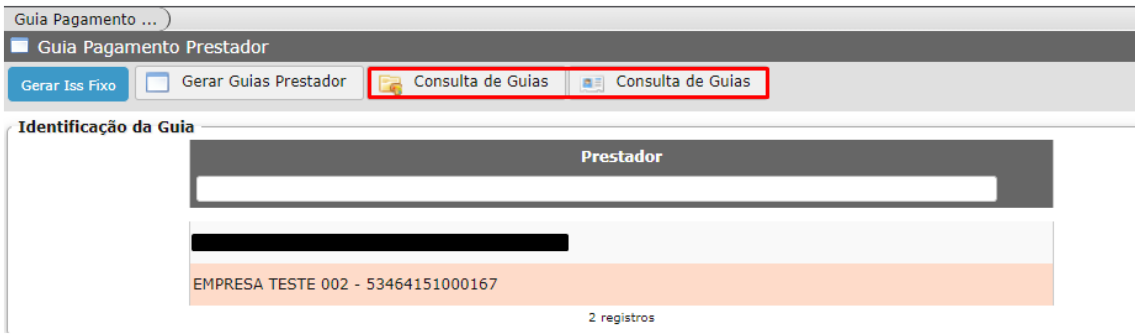

Após, é possível gerar selecionar a dívida e gerar um carnê clicando em:

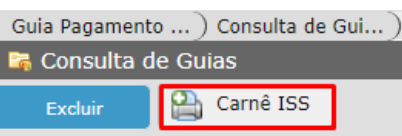

#### **CAPÍTULO 5 – GUIA PAGAMENTO TOMADOR**

A tela em questão apresenta de forma consolidada, as dívidas de ISSQN do contribuinte na qualidade de **tomador de serviços**.

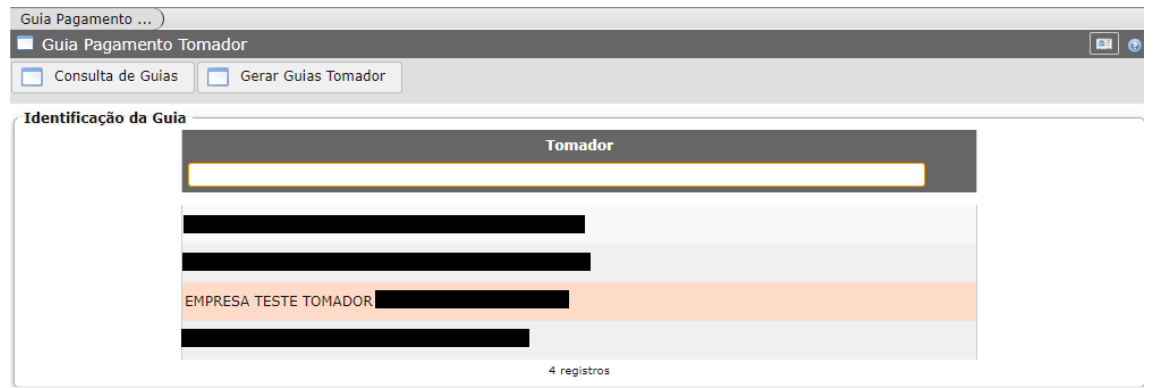

A tela inicial tem a seguinte configuração:

Ao clicar em "Consulta de Guias" é possível verificar as pendências do contribuinte:

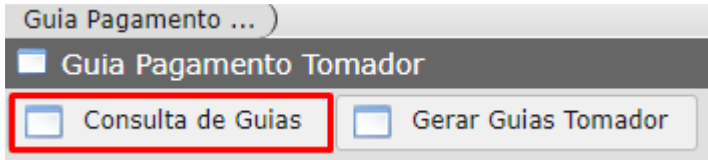

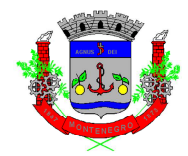

Na tela seguinte, além de verificar as pendências, é possível gerar um carnê para pagamento clicando em "Carnê Retenção ISS":

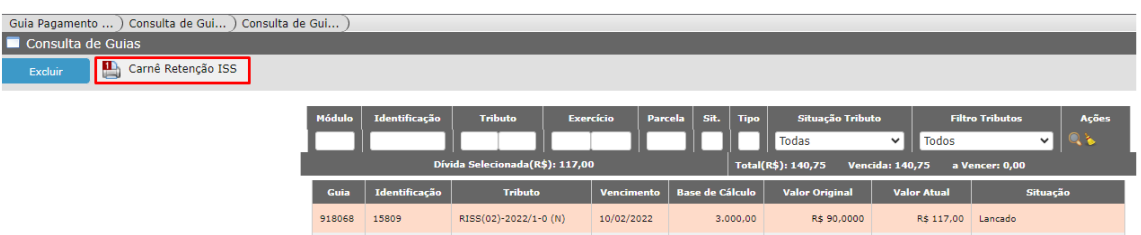

## **CAPÍTULO 6 – CERTIDÃO NEGATIVA DE DÉBITOS**

Ao clicar no acesso de Certidão Negativa de Débitos a seguinte tela aparecerá:

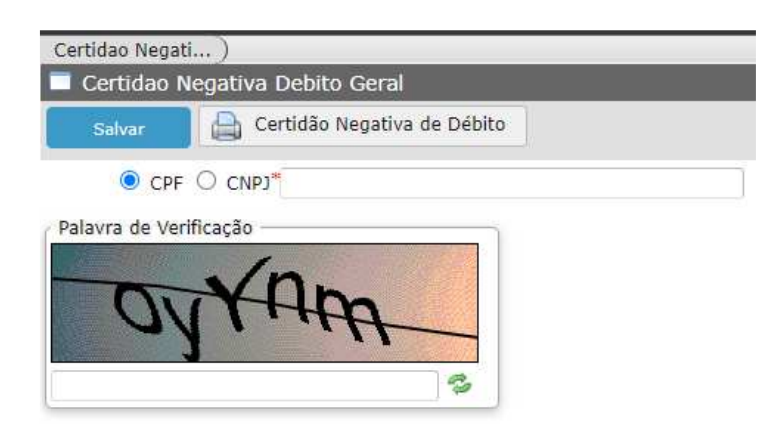

Ao preencher os dados e clicar em "Certidão Negativa de Débito", será gerado Certidão informando a situação do contribuinte.

#### **CAPÍTULO 7 – GUIA RETENÇÃO NFS-e**

O Link Guia Retenção de NFS-e é uma opção para o contribuinte que deseja gerar a guia de serviços tomados, quando o prestador do serviço for de Montenegro, antes da data de geração automática pelo sistema (dia 06 da competência seguinte a da emissão da NFS-e).

Ao entrar na página, a seguinte tela aparecerá, com as opções para selecionar a empresa (no caso, tomadora do serviço):

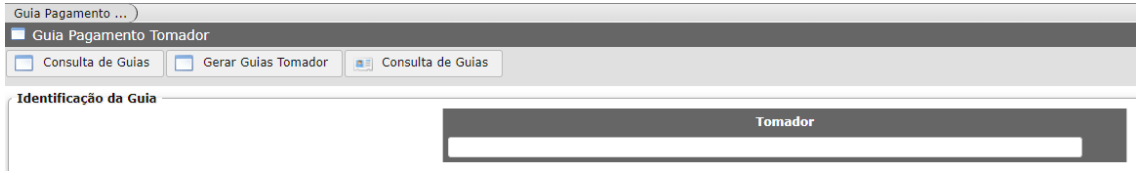

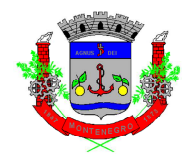

Após selecionar a empresa, clicar em "Gerar Guias Tomador":

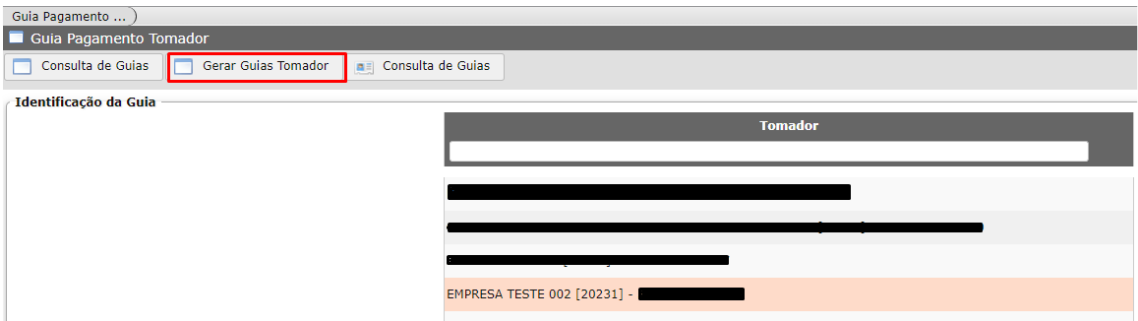

Após, irá aparecer uma relação de Notas Fiscais de Serviços. Clicar na que deseja, e após em "Gerar Guia":

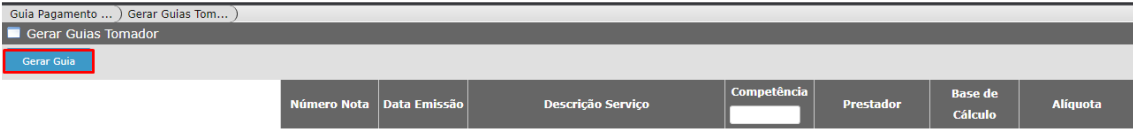

Após, clicar em "Voltar":

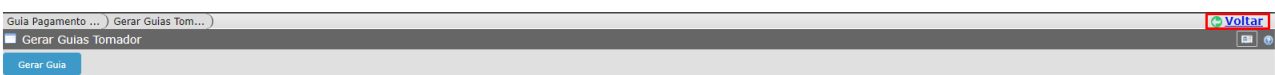

Clicar em "Consulta de Guias":

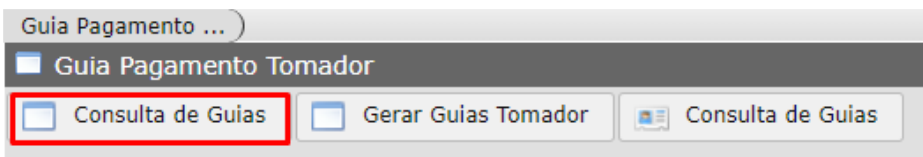

Após seleção da guia, clicar em "Carnê Retenção ISS":

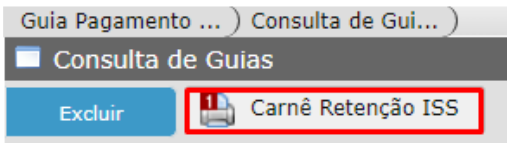